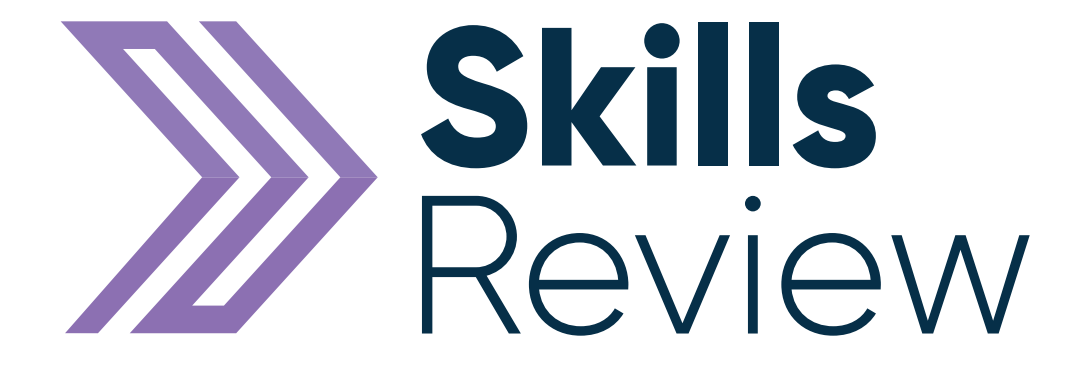

# User Guide

### Contents

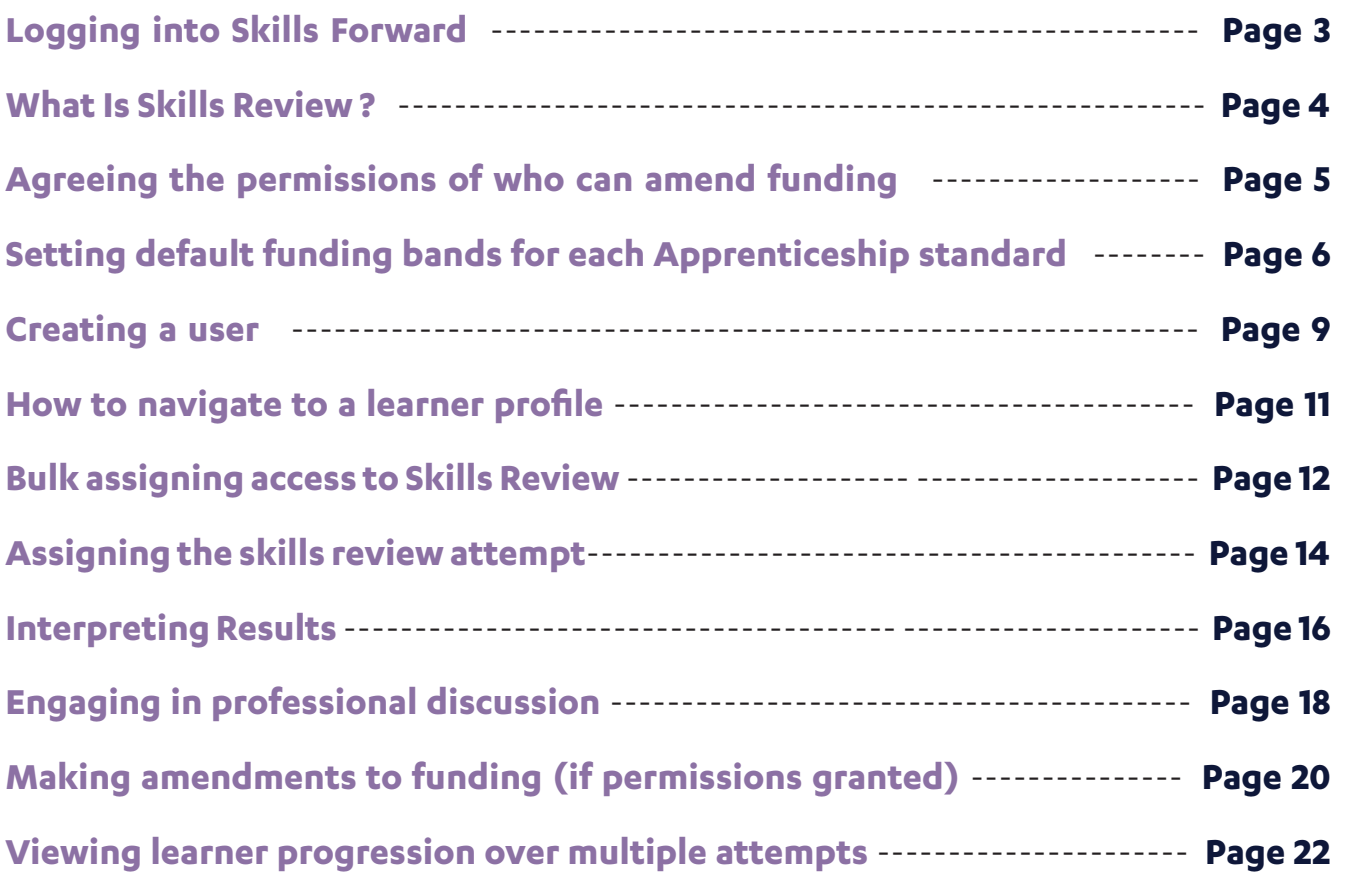

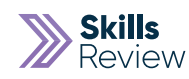

### Logging into Skills Forward **1.** Open your Web Browser (Preferably Chrome) Google Firefox Safari Opera Internet Microsoft Chrome Explorer Edge **2.** Enter the following address - **myskillsforward.co.uk** "We are committed to drive innovation across all aspects of<br>our business and remain the learning technology partner of **Skills<br>Forward** choice."

Username

LOGIN

Forgotten Password?

© Skills Forward Limited 2019 - 2020

Terms & Conditions | Cookie Policy | Accessibility

- **3.** Enter your Username
- **4.** Enter your Password
- **5.** Select the Login button.

## What is Skills Review?

Skills Review is a self-assessed skills gap analysis tool that enables a learner and their employer to review and input recognised prior learning and measure the key areas of knowledge, skills, competence and behaviours that are part of an apprenticeship standard.

The generated result is then used to have a detailed discussion in relation to how the apprenticeship is structured, delivered and funded. The functionality allows you to document and evidence any changes to duration, funding and clear milestones that are to be achieved on programme.

You can repeat the review process over time to demonstrate progress against the KSBs within the standard enabling you to monitor readiness for End Point Assessment.

The Skills Review software enables you to remain compliant with the ESFA funding rules and also evidence quality of delivery in line with the Ofsted EIF requirements.

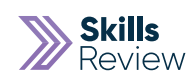

## Agreeing the permissions of who can amend funding

The initial steps after obtaining the product would be for the primary admin to decide who can and cannot make amendments to the default funding once the result is generated on the completion of the assessment. Each institution will have their own processes of who has authority to make adjustments to funding based on the RPL and existing KSBs evidenced.

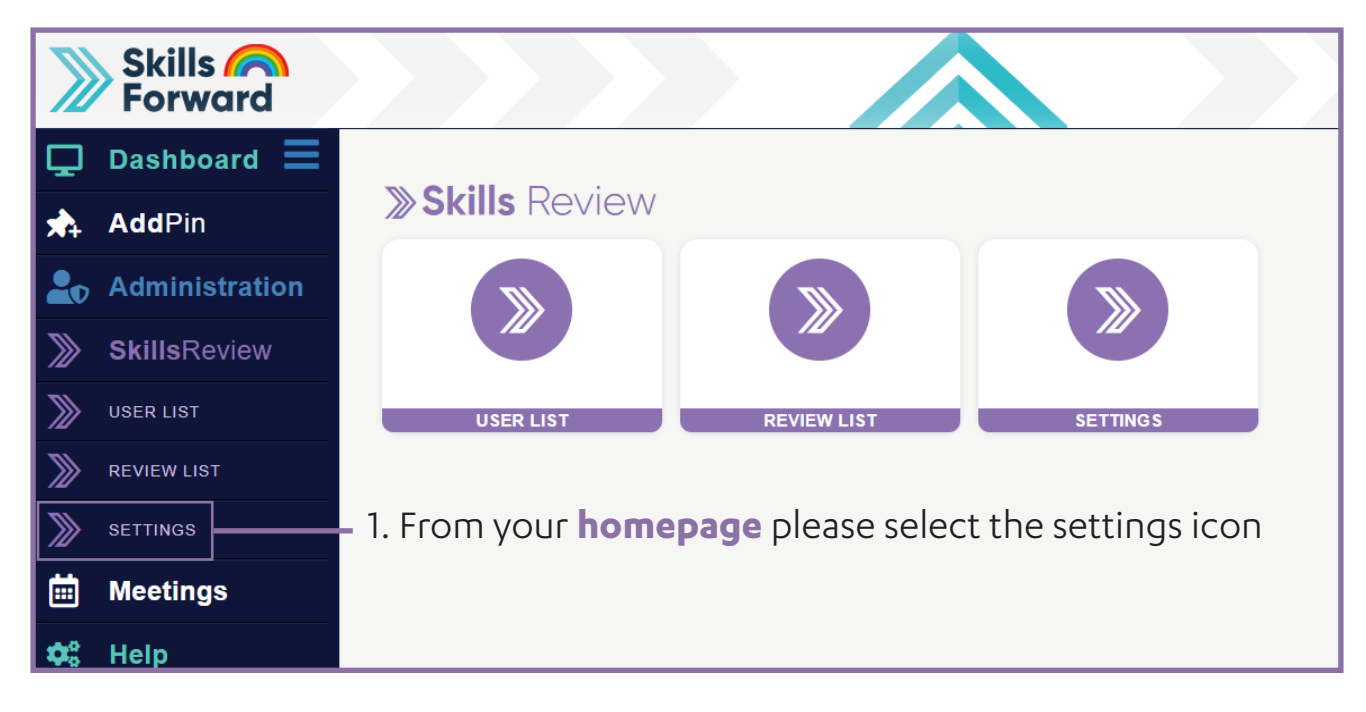

2. Here you will see all account types with the option to **allow or deny**  permission, based on your organisations processes please select allow or deny for every user type. This will validate **who can and cannot** edit funding on completion of the Skills Review.

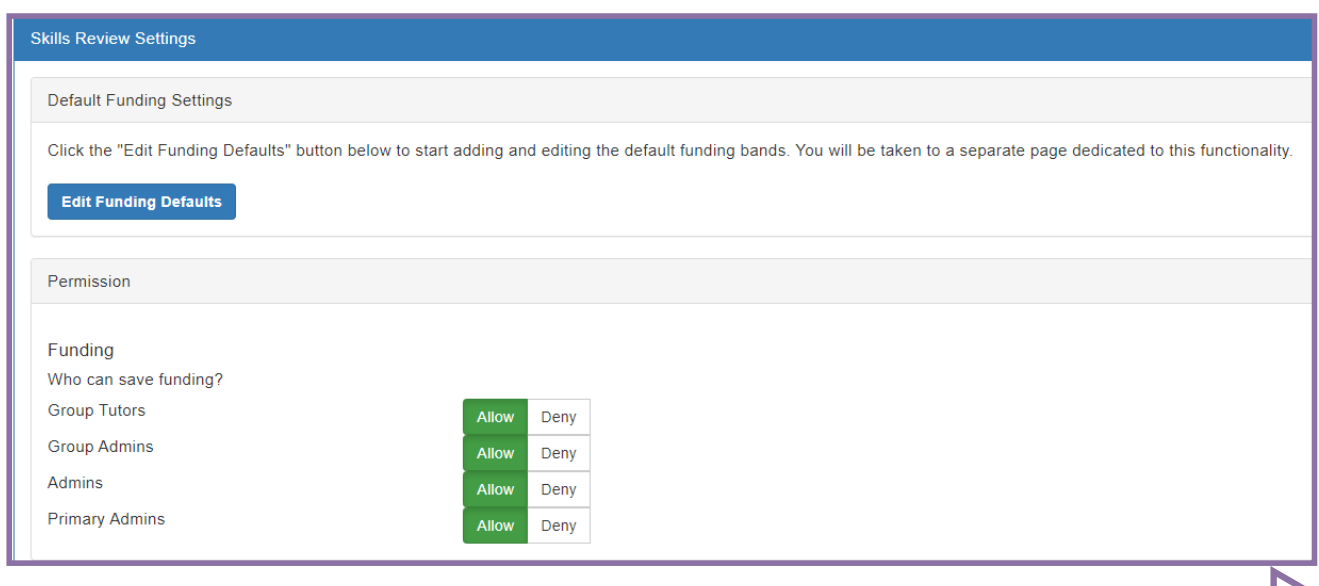

## Setting default funding bands for each Apprenticeship standard

Before assigning the Skills Review assessment you need to specify the default funding for your institution in relation to the eligible items of expenditure based on your delivery model of the standard.

We appreciate that although the standard is the standard, that each organisation will have own model of delivery and structure of how the standard is funded. Failure to do so will remove functionality from the product as their will be no data to amend on the completion of the assessments.

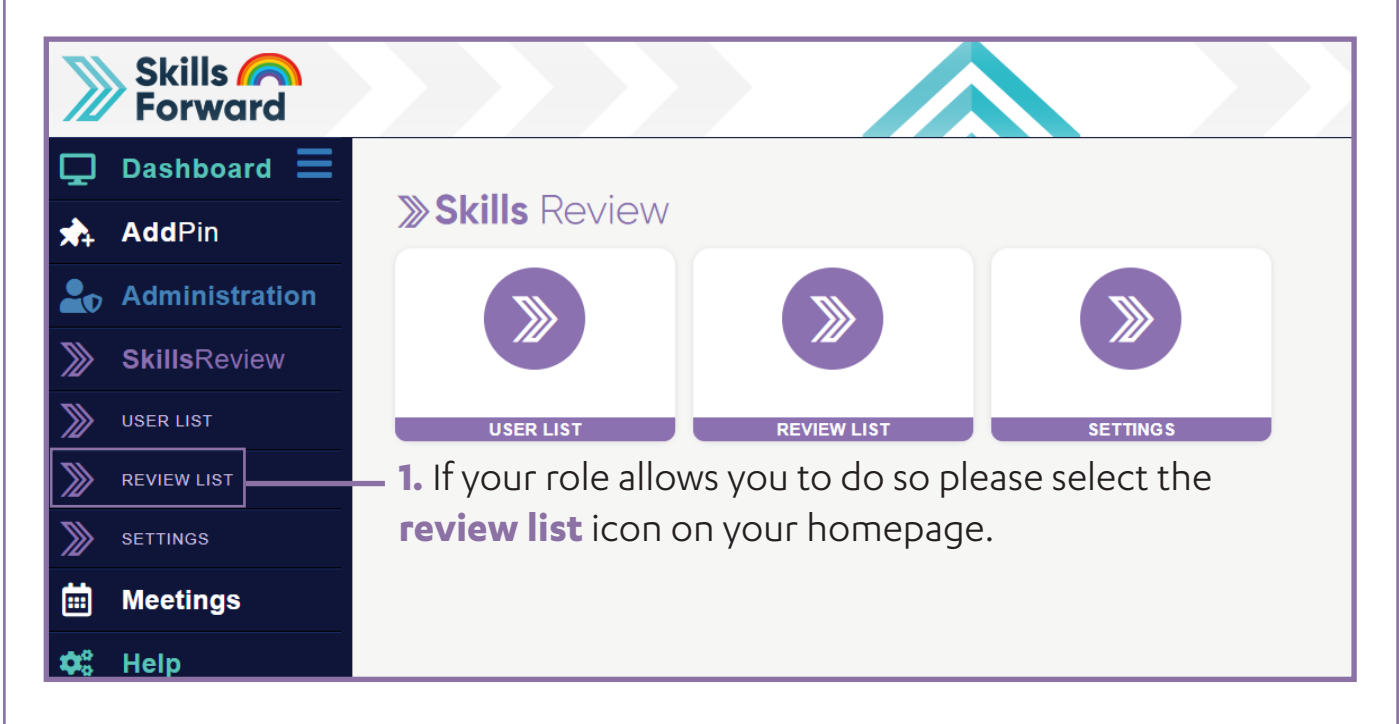

### **2.** Proceed to select **edit funding**

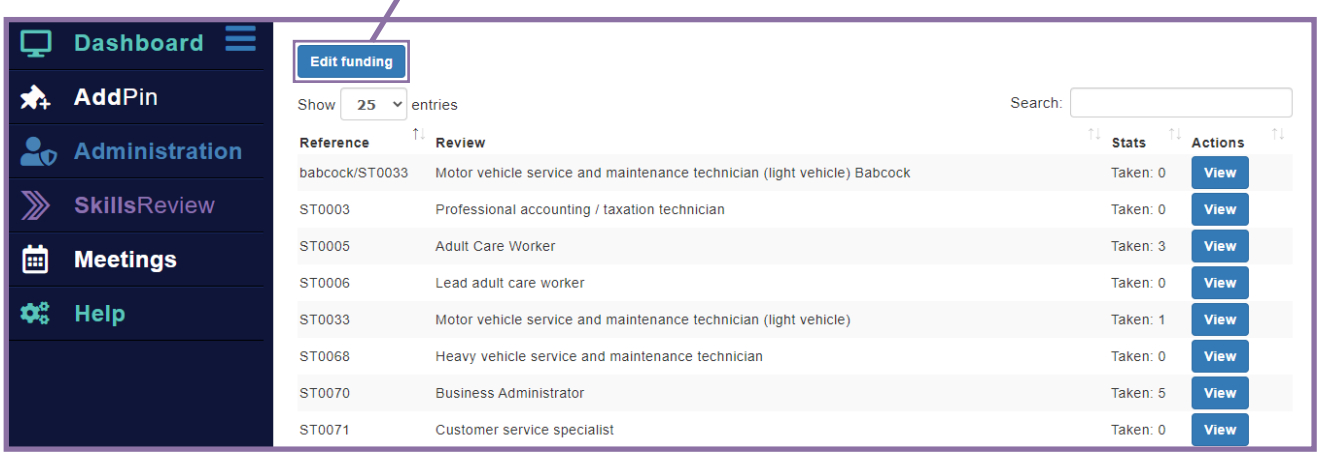

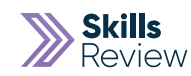

#### **3.** Select **add funding default** Skills Review Default Funding What is Skills Review Default Funding This is where you can set default costs associated with individual Skills Review's. This cost will override any Institutional default costs set under the "In If you can't see the review in the list below, then click "Add funding default" to select the review that you want to add funding to. After adding, this page Add funding default Show  $25 \times$  entries ↑↓ Review  $\mathbb{H}$  Level  $\uparrow\downarrow$ **Funding** Reference • £100.00 - Off-the-job training • £100.00 - Registration, examination and certification • £100.00 - Regular planned on-programme assessments • £100.00 - Materials (non-capital items) C400.00 Administr

#### **4.** Navigate through the list of standards and select the **customise funding button** in relation to the **relevant standard.**

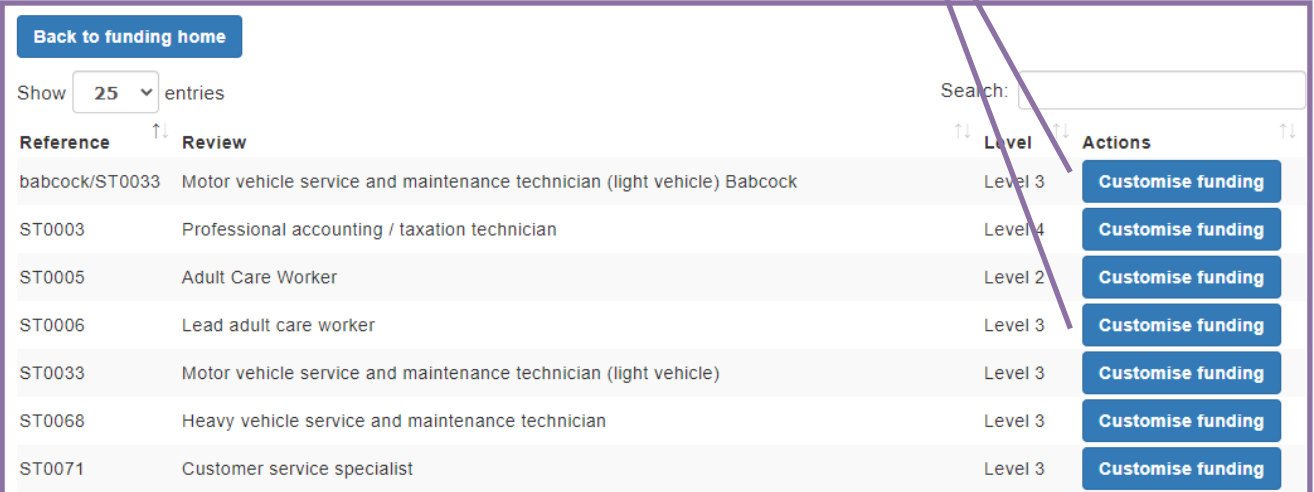

**5.** Here you will see a box for every eligible item of expenditure from the funding rules. Please proceed to **type the figure you would usually fund** for this item of delivery of the standard.

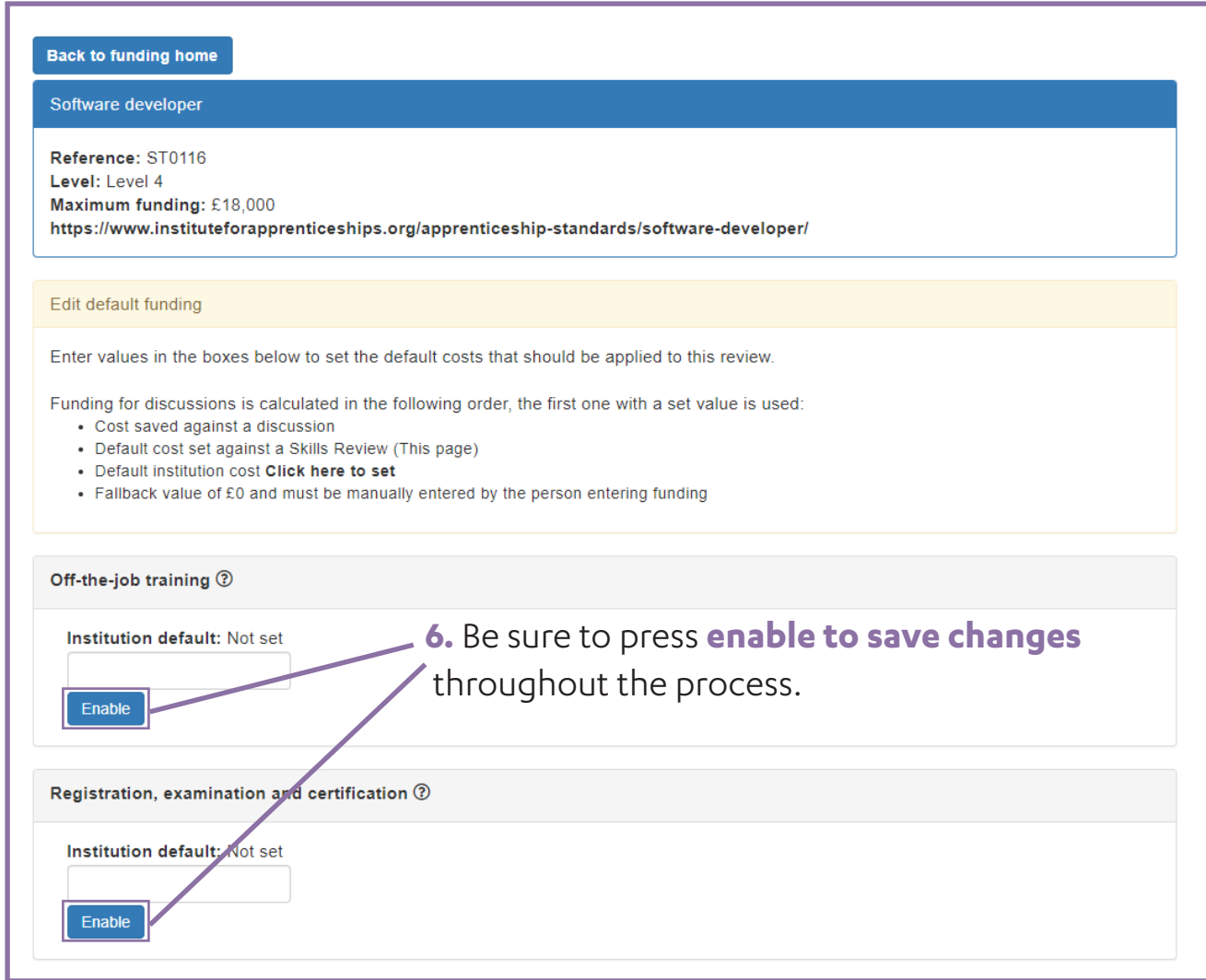

**7.** Repeat process for all standards you are delivering/assigning to learners.

**8.** You may set multiple finding bands for the same standard based on your delivery model for different employers, and you will be able to repeat this process for the same standards you have already amended.

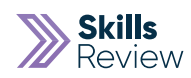

## Creating a User

**1.** From the **homepage** please select the **administration tab in the tool bar located on the left hand side of the page > Proceed to select user's icon > Select add a new user.**

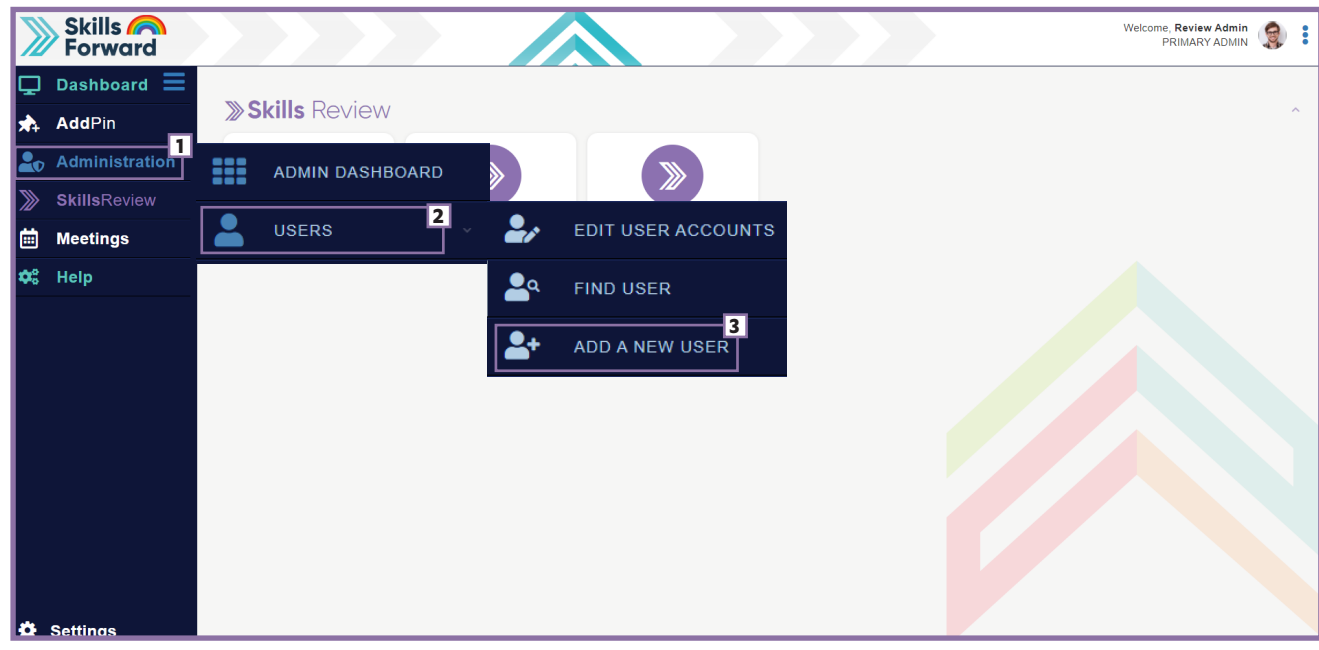

**2.** Here you are now met with **five fields,** please be sure to populate every one and press **update. ( see guidance below )**

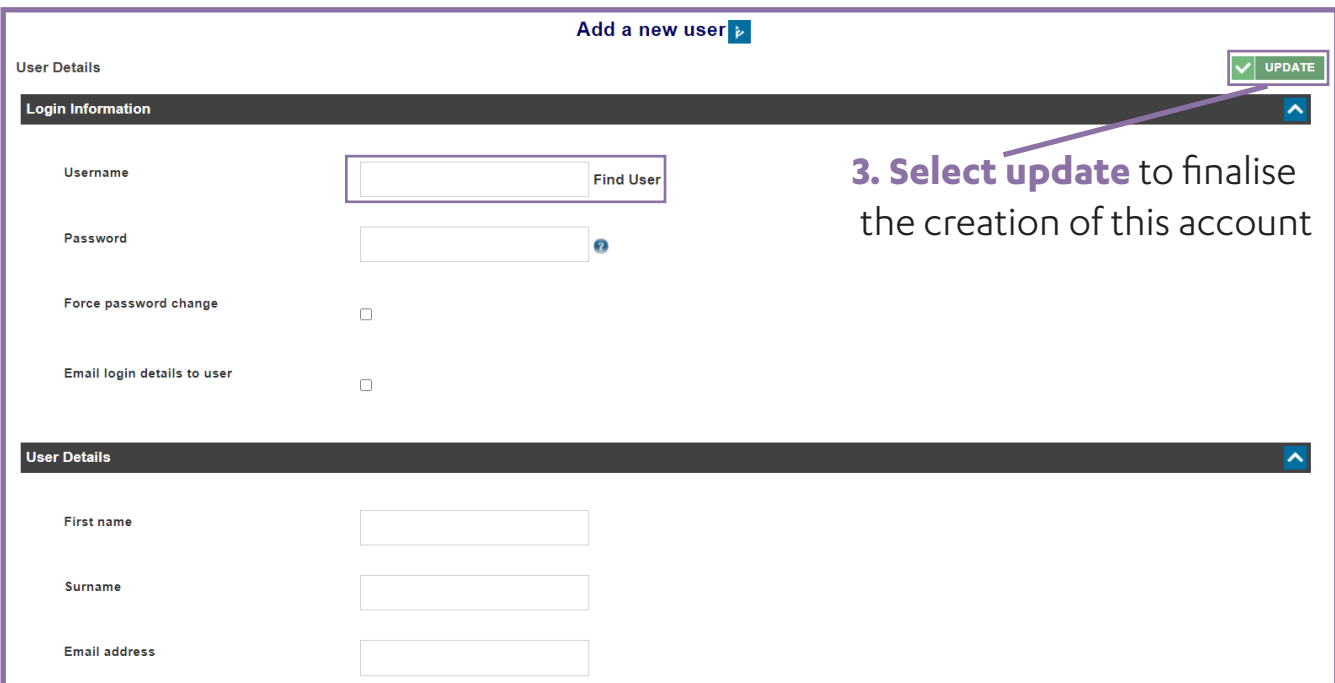

**Username –** Please create a username for your learner, there are no rules it just needs to be bespoke as no two usernames can be the same.

**· Password –** if you know what the learners password is going to be please populate this field accordingly, in the event you do not please use the temporary password of changeme and tick the force password change tick box.

- **· First name-** please specify the first name of your learner
- **· Surname** please specify the surname of your learner

**· Email address –** please specify the email address of your learner if you have it, by doing this once you press the update button to create the account we will send an automated email instructing the user how to get logged in.

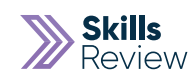

### How to navigate to a learner profile

**1.** From the homepage please select the **administration tab** in the tool bar located on the left hand side of the page.

- **2.** Proceed to select **users.**
- **3. Select edit user account** to receive a list of all users

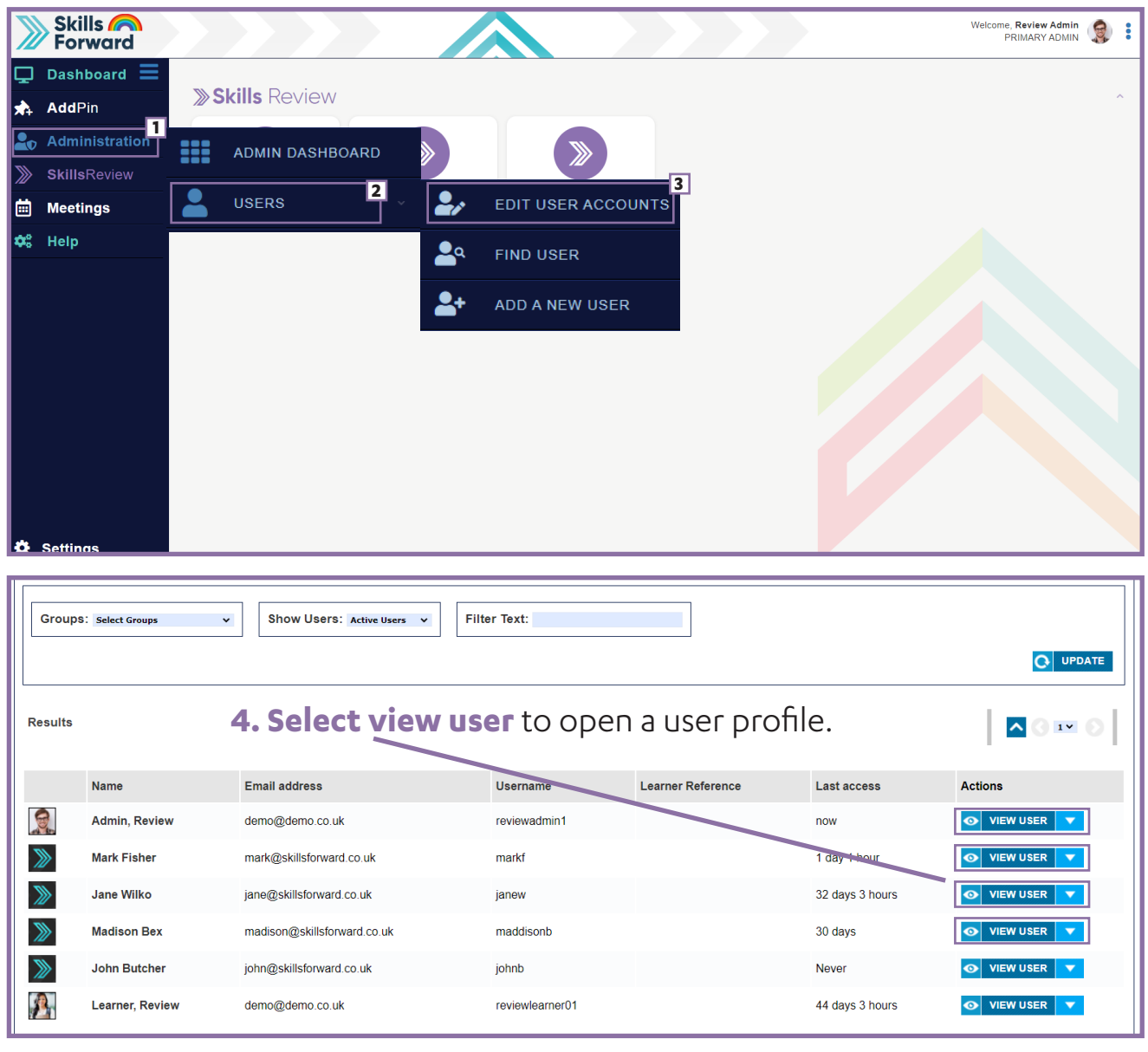

## Bulk assigning access to a Skills Review

**1.** From home page please select the Skills Review tab located in the tool bar on the left of the page

![](_page_11_Picture_3.jpeg)

#### **3.** Select a skills review to assign from the **first drop dropdown.**

![](_page_11_Picture_58.jpeg)

![](_page_12_Picture_0.jpeg)

**4.** Use the **second dropdown** to highlight the learners you are going to **assign** the Skills Review too.

![](_page_12_Picture_25.jpeg)

### **5.** Press **assign Skills Review** to finalise changes.

![](_page_12_Picture_26.jpeg)

### Assigning the skills review attempt

**1.** Once on the learners profile please select the **Skills Review button**, this is found under the **Profile dropdown.**

![](_page_13_Picture_57.jpeg)

### **2.** Proceed to select **add review**

![](_page_13_Picture_58.jpeg)

**3.** Select the **drop down menu** to expand the list of standards and **select the standard** that is relevant to the learner.

![](_page_13_Picture_59.jpeg)

**4. Press add** in order to successfully assign this assessment type to your learner's profile.

![](_page_13_Picture_9.jpeg)

![](_page_14_Picture_0.jpeg)

**5.** You will now be redirected to the **learner's results page** in which you will be able to see the review type added. This gives you clarity that you have successfully added the relevant assessment to this learner.

The only thing left to do at this stage is to select the orange buttons to invite the assessor and employer to take this assessment.

Select the **'+ assessor'** button.

![](_page_14_Picture_84.jpeg)

**6.** Please **complete all fields** using the following guidance below.

![](_page_14_Picture_85.jpeg)

 **· Email –** please specify the email address of this user, as they are invited to take the assessment via a link on an automated email. No external users will require skills forward user accounts.

**· First name –** specify the first name of the external user, this is essential for reporting reasons

**· Last name –** specify the first name of the external user, this is essential for reporting reasons

**· Role –** clarify the role of this user is correct

**8.** Repeat until both parties have been invited

### Interpreting Results

**1.** Once on the learners profile please select the **Skills Review button**, this is found under the **Profile dropdown.**

![](_page_15_Picture_34.jpeg)

### **2.** Select the **results button**

![](_page_15_Picture_35.jpeg)

![](_page_16_Picture_0.jpeg)

**3.** Here will be a page that breaks down the score out of 10 given by each of the three parties for each KSB statement.

The result will also show you the combined result based on the algorithm within the assessment engine. Accompanying the scores will be the relevant statement. Users may also be tempted to break this down more visually by selecting the knowledge, skills or behaviours icon located in the top centre of this page.

![](_page_16_Picture_28.jpeg)

## Engaging in professional discussion

**1.** Once on the learners profile please select the **Skills Review button**, this is found under the **Profile dropdown.**

![](_page_17_Picture_34.jpeg)

### **2.** Select the **discussions button**

![](_page_17_Picture_35.jpeg)

![](_page_18_Picture_0.jpeg)

**3.** Here you will be met with a page that includes of the **learners RPL** and their combined understanding in relation to the statements within their chosen standard.

![](_page_18_Picture_89.jpeg)

You will use this data to have a professional discussion in which you will cover any amendments to:

- · **Content**, delivery and clear milestones to be achieved
- · **Duration** (minimum of 372 days with 20% OTJ)
- · **Duration** Description Explaining why you have made any amendments to the delivery duration.
- · **Learner** Comments
- · **Assessor** Comments

**4.** Select the **save button** on completion of the discussion, this will lock down this record

Choose an option below

- Save to save the current data on this page
- Mark as completed to save and mark the discussion as completed.

## Making amendments to funding (if permissions granted)

**1.** Once on the learners profile please select the **Skills Review button**, this is found under the **Profile dropdown.**

![](_page_19_Picture_37.jpeg)

#### **2.** Select the **discussions button**

![](_page_19_Picture_38.jpeg)

![](_page_20_Picture_0.jpeg)

#### **3.** Scroll to the **funding section**

![](_page_20_Picture_41.jpeg)

**4.** To the right of every figure will be icons that allow you to **increase or decrease** the amount of funding you are going to draw down for this particular item, use the icon accordingly and repeat the process for all items. This will be changes against what has been set as the default funding for each item based on your institutions delivery of the standard.

![](_page_20_Picture_42.jpeg)

### Viewing learner progression over multiple attempts

**1.** Once on the learners profile please select the **Skills Review button**, this is found under the **Profile dropdown.**

![](_page_21_Picture_47.jpeg)

**3.** Here you will be able to see some **imagery that relates to your learners progression.**

**4.** To view these graphs in more detail please select the **view progress icon.**

![](_page_21_Picture_48.jpeg)

![](_page_22_Picture_0.jpeg)

Here you will be able to see a scatter graph that reflects the learner's **K, S, B progression** over various skills review attempts.

Use the dropdowns in order to get a more in depth breakdown of each parties score; you will notice this takes the theme of a stock market table. This is a great tool to measure and evidence readiness or EPA.

**5.** If a scatter graph does not suit your style, please **select the change to bar charts icon**.

![](_page_22_Picture_68.jpeg)

![](_page_22_Figure_5.jpeg)

![](_page_23_Picture_0.jpeg)

# User Guide